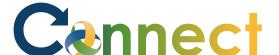

- Select My Team to display your manager functions.
- Click the **Show More** button.

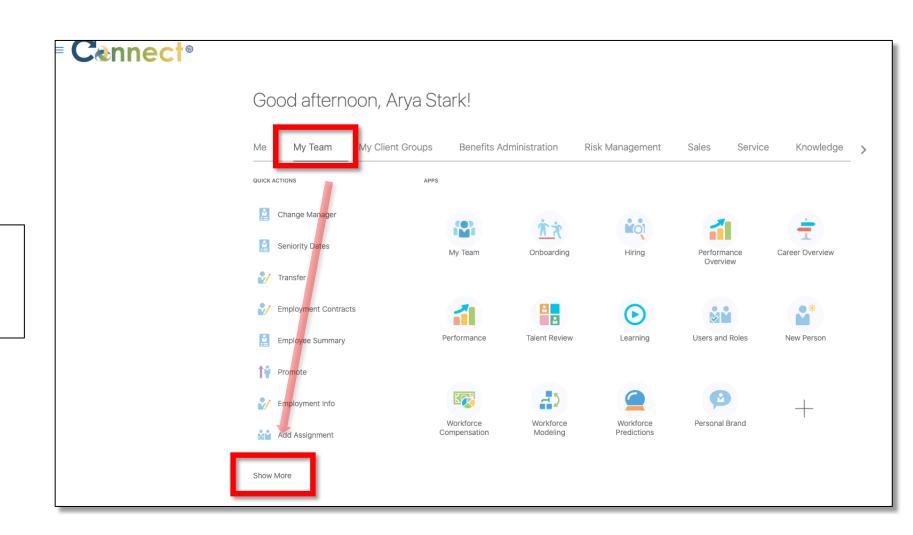

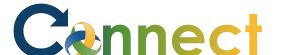

Click the Family and Emergency Contacts tile.

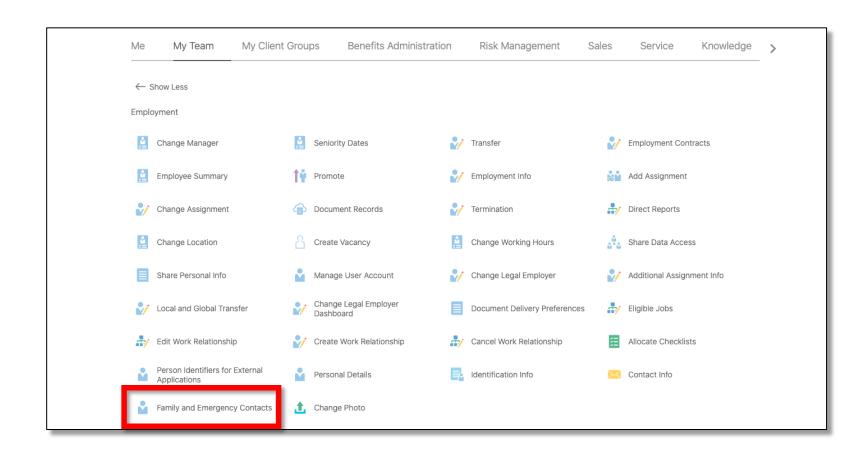

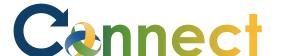

4. Click on a person under the **Direct Reports** section or search in the **search box** if needed.

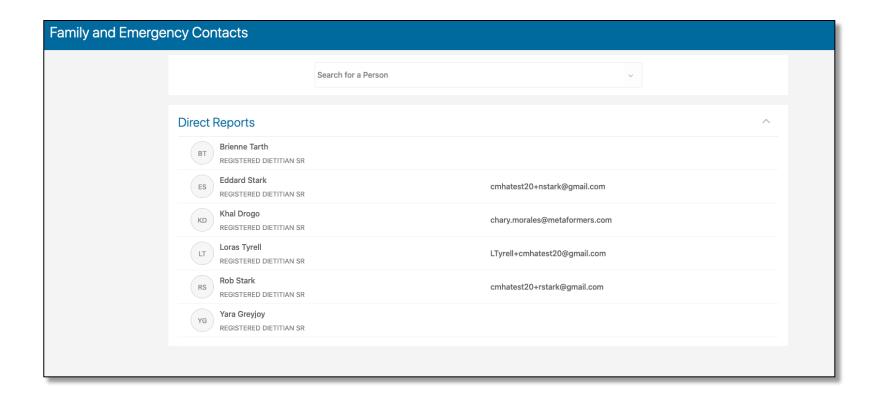

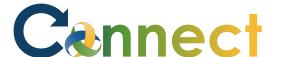

- 5. Contacts will appear in the **My Contacts** section.
- To add a new contact for the employee, use the **Add** button.

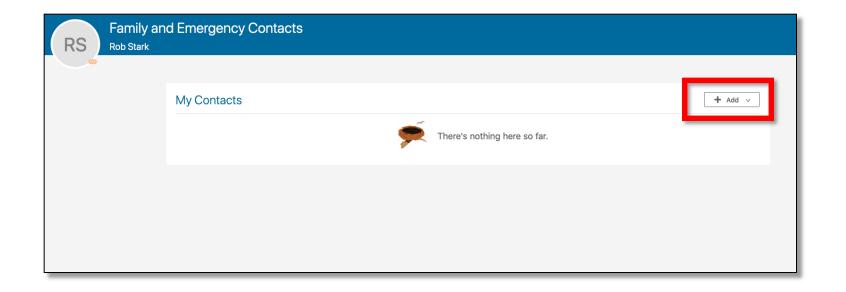

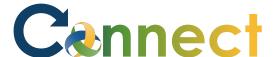

7. If desired, additional options can be presented by clicking on the **More Information** button which is located below the employee image.

**End of Procedure** 

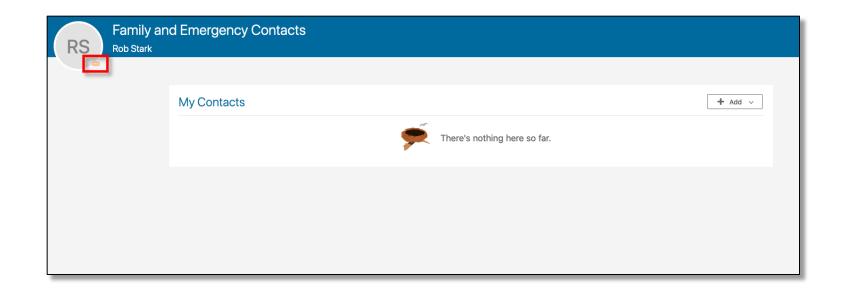